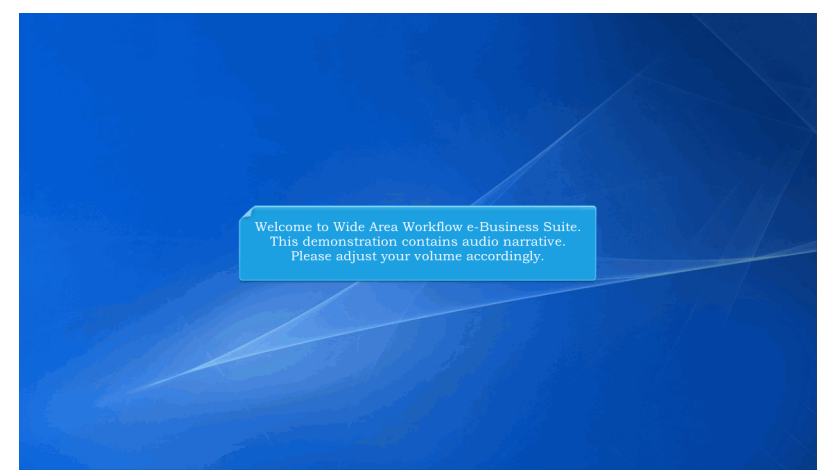

Welcome to Wide Area Workflow e-Business Suite. This demonstration contains audio narrative. Please adjust your volume accordingly.

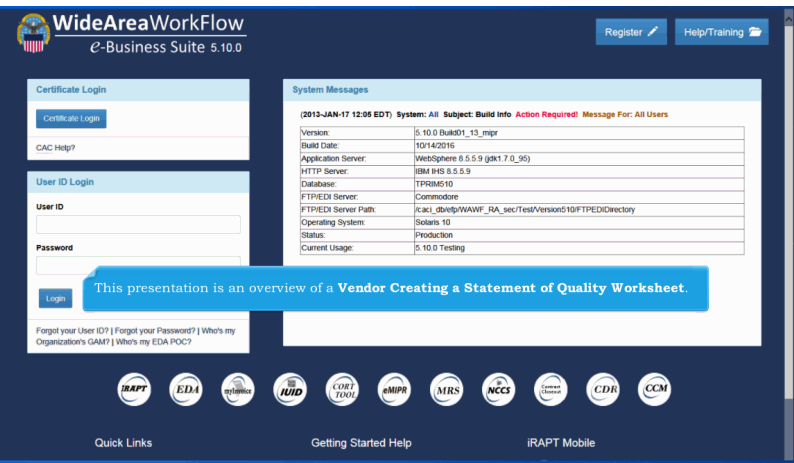

This presentation is an overview of a Vendor Creating a Statement of Quality Worksheet.

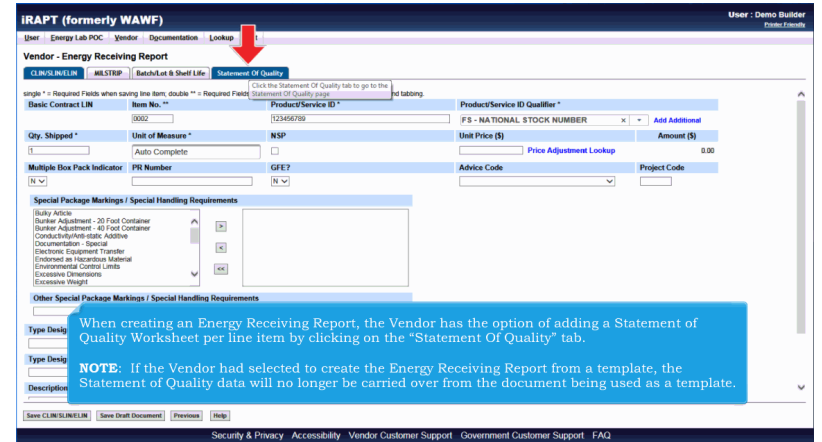

When creating an Energy Receiving Report, the Vendor has the option of adding a Statement of Quality Worksheet per line item by clicking on the "Statement Of Quality" tab.

NOTE: If the Vendor had selected to create the Energy Receiving Report from a template, the Statement of Quality data will no longer be carried over from the document being used as a template.

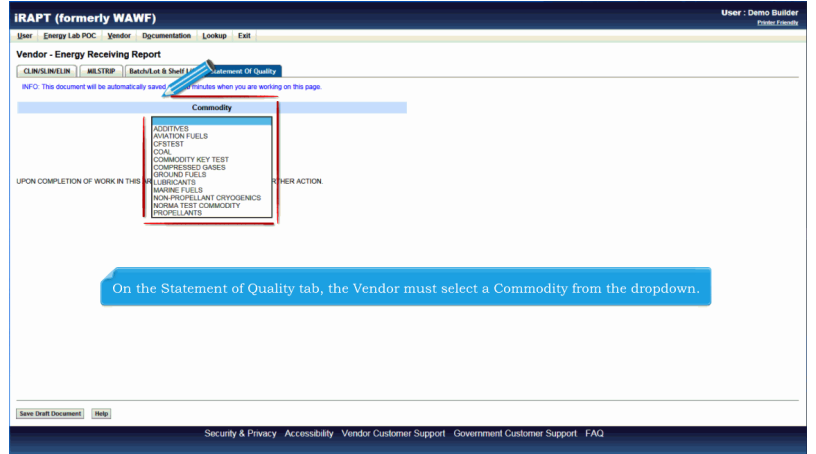

On the Statement of Quality tab, the Vendor must select a Commodity from the dropdown.

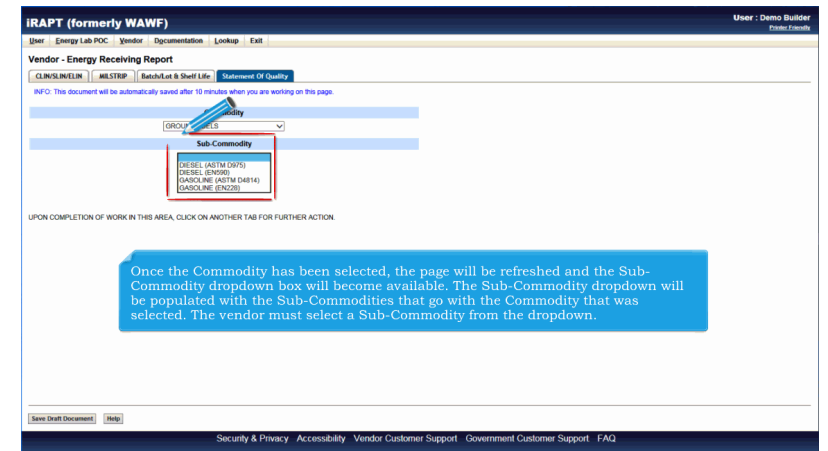

Once the Commodity has been selected, the page will be refreshed and the Sub-Commodity dropdown box will become available. The Sub-Commodity dropdown will be populated with the Sub-Commodities that go with the Commodity that was selected. The vendor must select a Sub-Commodity from the dropdown.

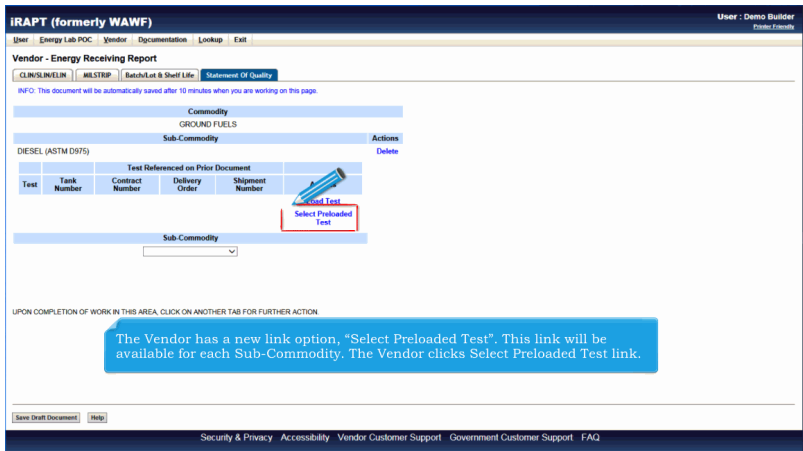

The Vendor has a new link option, "Select Preloaded Test". This link will be available for each Sub-Commodity. The Vendor clicks Select Preloaded Test link.

## **ECP0816 VendorCreateSoQW Overview Department of 5 Page 4 of 5 Page 4 of 5**

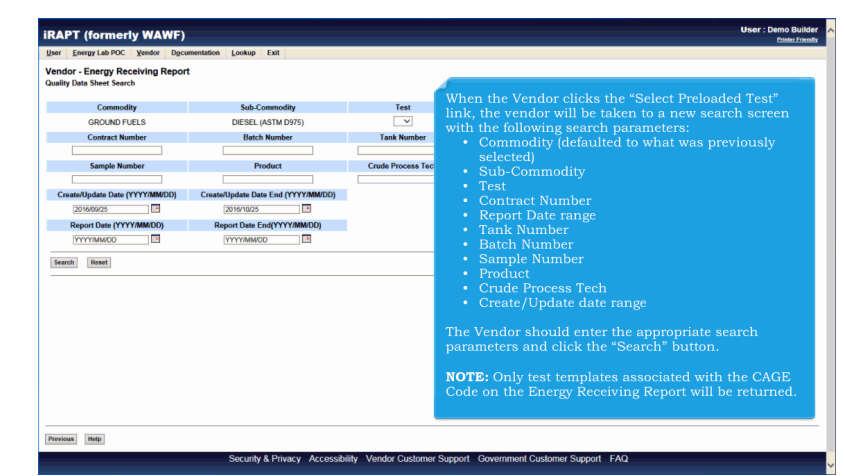

When the Vendor clicks the "Select Preloaded Test" link, the vendor will be taken to a new search screen with the following search parameters:

- Commodity (defaulted to what was previously selected)
- Sub-Commodity
- Test
- Contract Number
- Report Date range
- Tank Number
- Batch Number
- Sample Number
- Product
- Crude Process Tech
- Create/Update date range

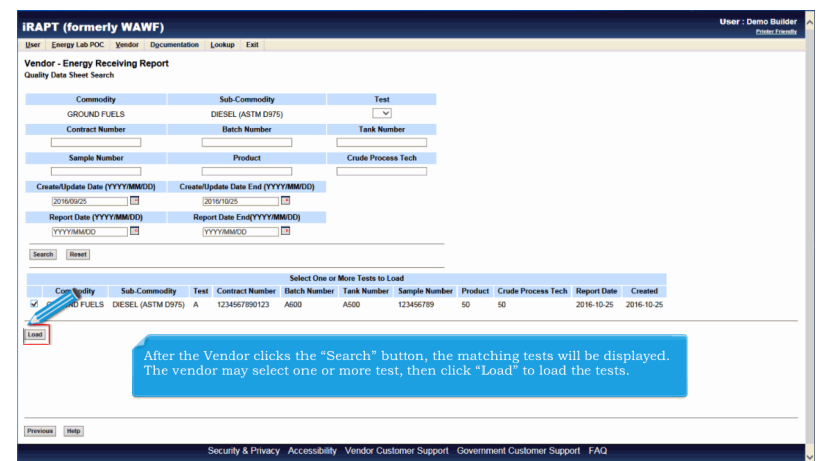

After the Vendor clicks the "Search" button, the matching tests will be displayed. The vendor may select one or more test, then click "Load" to load the tests.

## **ECP0816 VendorCreateSoQW Overview ECP0816 VendorCreateSoQW Overview**

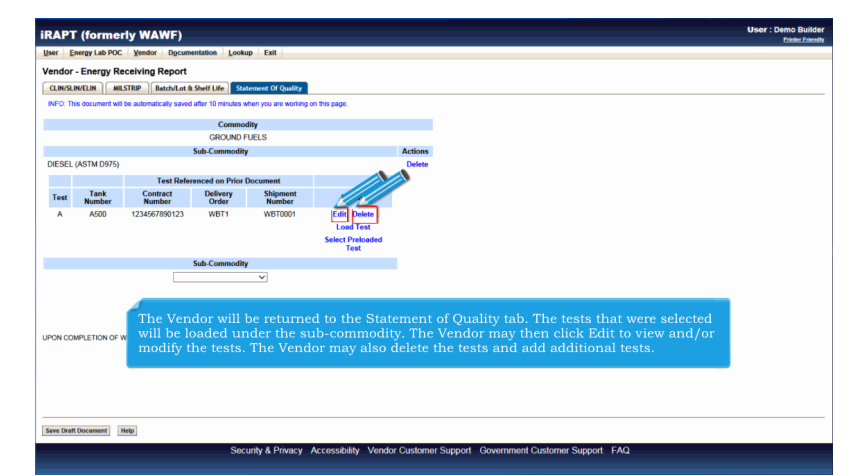

The Vendor will be returned to the Statement of Quality tab. The tests that were selected will be loaded under the subcommodity. The Vendor may then click Edit to view and/or modify the tests. The Vendor may also delete the tests and add additional tests.

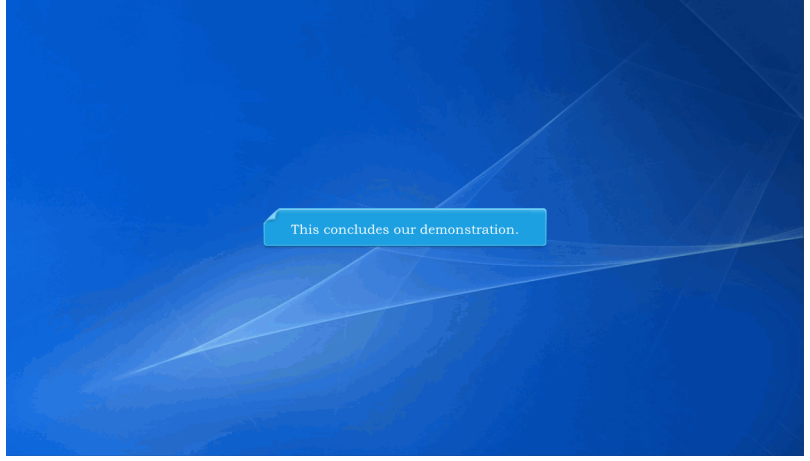

This concludes our demonstration.